# Arduino setup guide for Otto robots

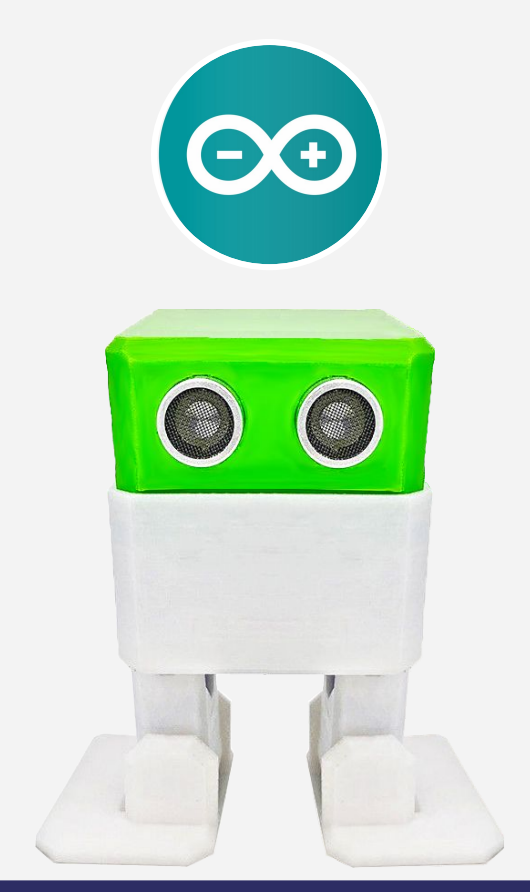

#### Download & install Arduino IDE

#### ARDUINO 1.8.13

The open-source Arduino Software (IDE) makes it easy to write code and upload it to the board. It runs on Windows, Mac OS X, and Linux. The environment is written in Java and based on Processing and other opensource software

This software can be used with any Arduino board. Refer to the Getting Started page for Installation *instructions* 

**Windows** Installer, for Windows 7 and up **Windows** ZIP file for non admin install

**Windows app Requires Win 8.1 or 10**  $Get -$ 

Mac OS X 10.10 or newer

Linux 32 bits Linux 64 bits Linux ARM 32 bits **Linux ARM 64 bits** 

**Release Notes** Source Code Checksums (sha512)

#### **If you have Otto Blockly installed** and working on your PC **you do not need to install Arduino**

## Download Otto DIY Libraries\*

[click](https://github.com/OttoDIY/OttoDIYLib/archive/master.zip) 

me!

\*If you have already installed Blockly locally, then you do not need to do this, [skip to this slide](#) and upload codes directly.

Link source: <https://github.com/OttoDIY/OttoDIYLib/>

#### Install Otto Libraries in Arduino

Open Arduino and select **Sketch** from the menu bar, then **Include Library** followed by selecting **Add .ZIP Library**.

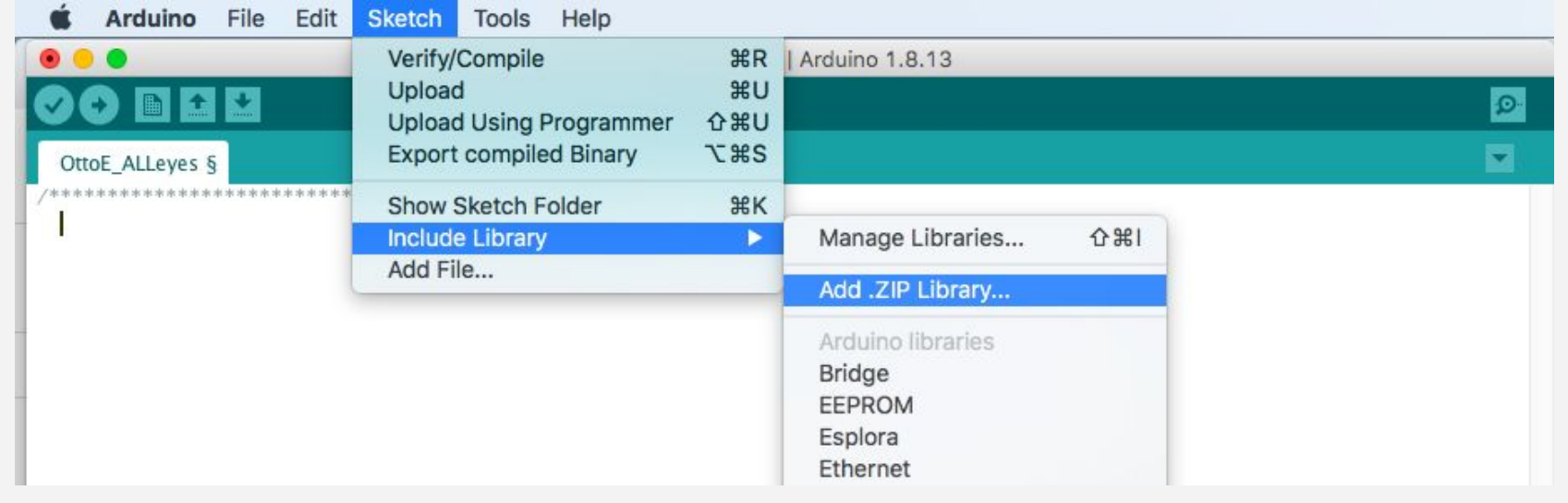

#### Include the Libraries

**You will be prompted to select the library. Navigate to the .zip file's location, that you just downloaded and open as it is.**

Navigate under downloads until you see the OttoDIYLibv9.zip then select **that file**.

To check if it was uploaded, select **Sketch** again > Include Library > & scrolling down to the bottom you should see **OttoDIY\_Lib**

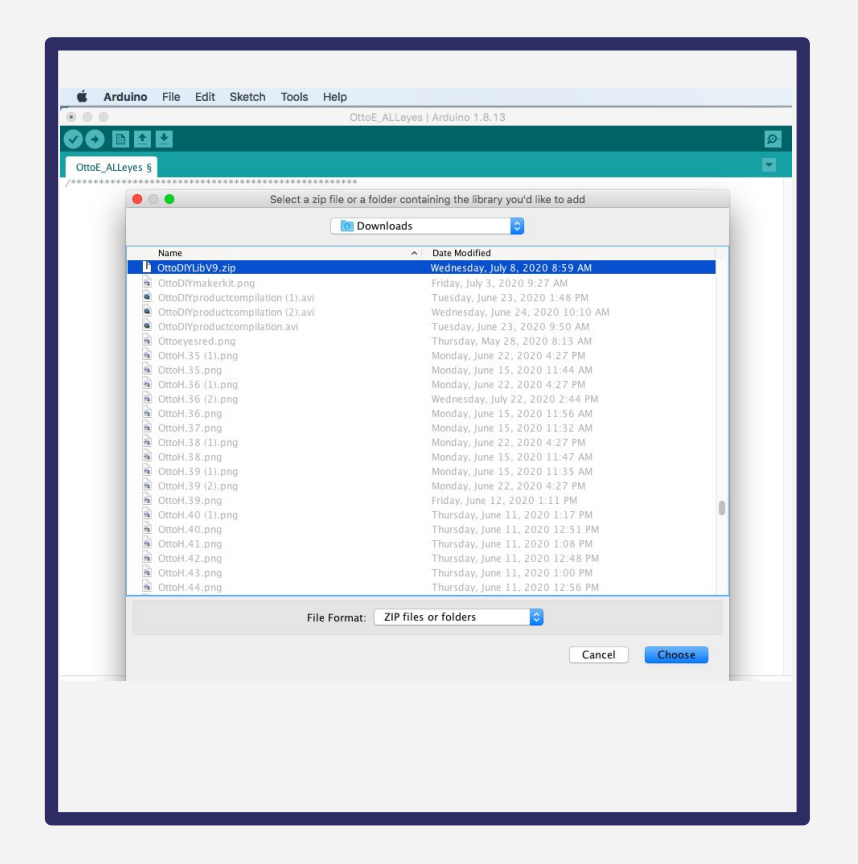

#### Select Board, Processor & Port Settings

- 1) Select tools from menu bar
- 2) For Board select "Arduino Nano"
- 3) For Processor select "Atmega328P" (choose Old bootloader if error)
- 4) For Port select "COM #" (where your Otto is connected, this can be different in your computer) [if not visible the driver CH340 is not installed](#)

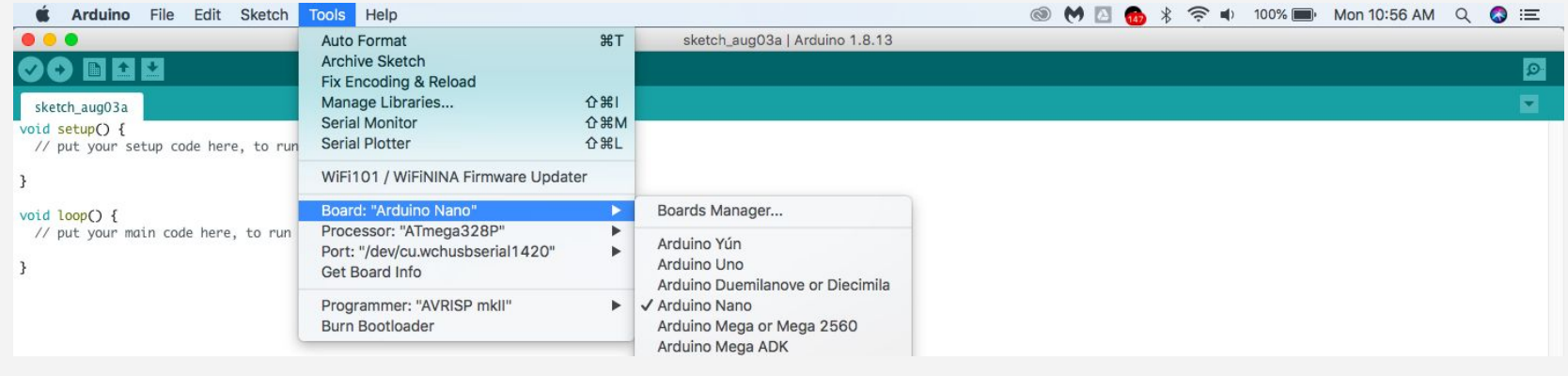

#### File/Examples/OttoDIYLib/dance/Otto\_allmoves

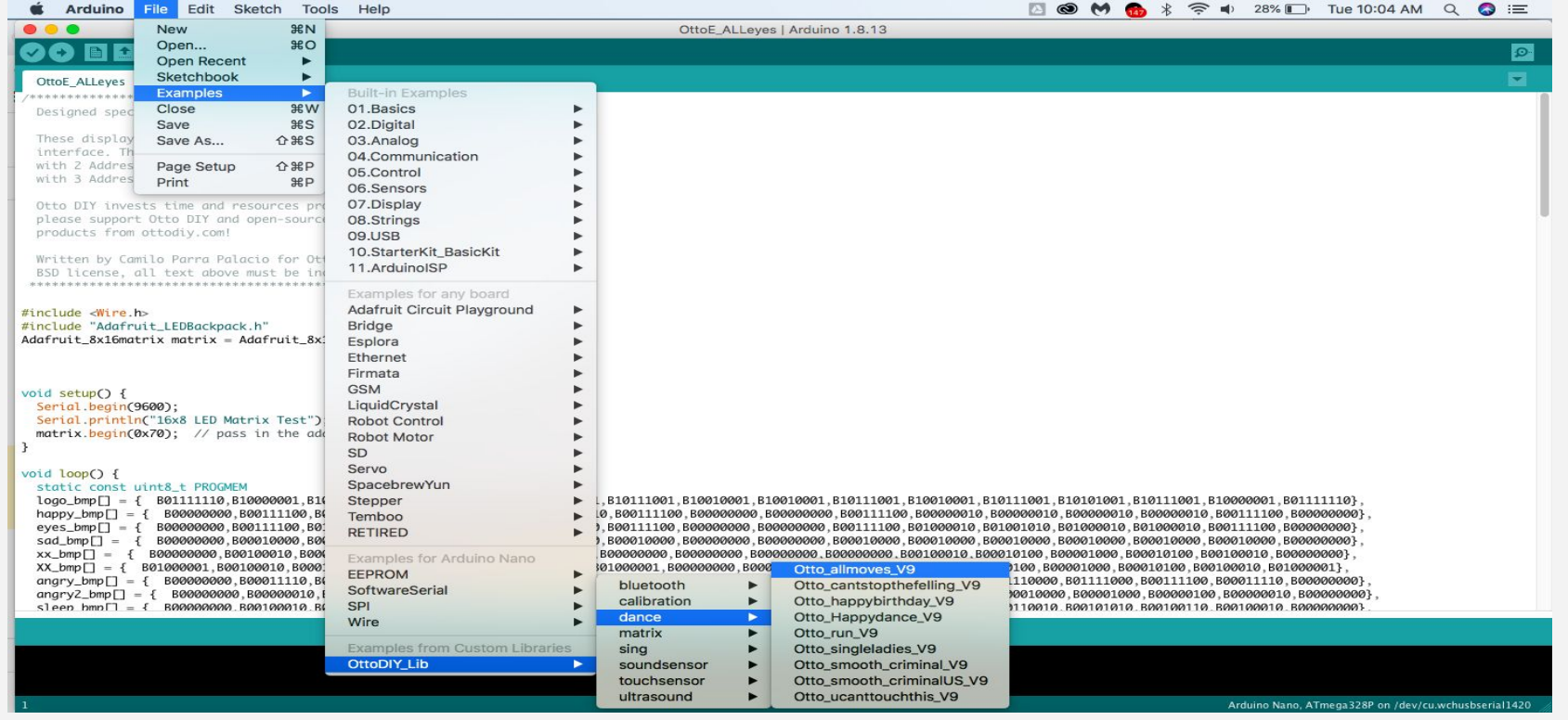

#### Code from examples tab

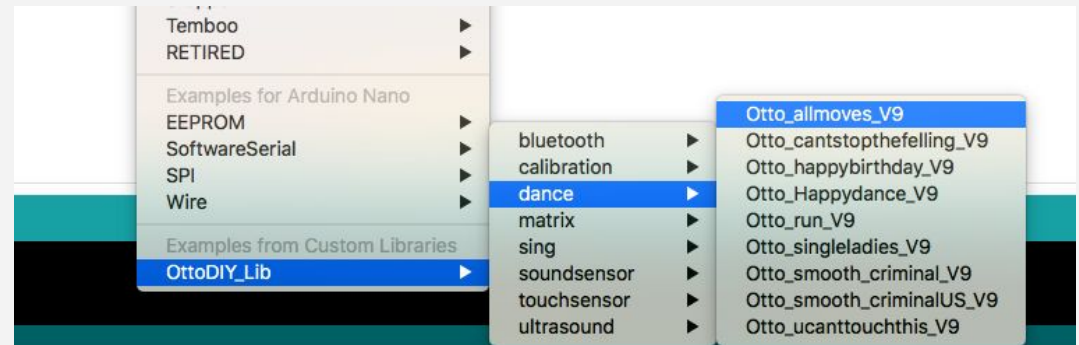

 $7<sup>o</sup>$ 

... Otto allmoves V9 | Arduino 1.8.13 **BRR** 60 Otto allmoves V9  $//--$  Otto All moves test //-- This code will make Otto make all functions, you can reorganize moves, gestures or uncoment sings in the principal loop //-- April 2019: Designed to work with the basic Otto but could be compatible with PLUS or Humanoid or other biped robots Make sure to have installed all libraries: https://wikifactory.com/+OttoDIY/otto-diy Otto DIY invests time and resources providing open source code and hardware, please support by purchasing kits from (https://www.ottodiy.com) BSD license, all text above must be included in any redistribution #include <0tto9.h> Otto9 Otto; //This is Otto! //-- Make sure the servos are in the right pin  $\begin{array}{ccccccccc}\n1 & 0 & 0 & 1\n\end{array}$ RIGHT LEG 3 | | | LEFT LEG 2  $\begin{array}{|c|c|c|c|c|c|c|} \hline & & & & & & & & & \\ \hline \text{RIGHT FOOT 5} & & & & & & & & \\ \hline \end{array} \quad \begin{array}{c} \text{I} & & & & & & & & \\ \hline & & & & & & & \\ \text{RIGHT FOOT 5} & & & & & & & \\ \hline \end{array} \quad \begin{array}{c} \text{I} & & & & & & & \\ \text{LEFT FOUT 4} & & & & & & \\ \hline \end{array}$ 

#### Upload code to Otto

Lastly select the arrow pointing to the right to upload.

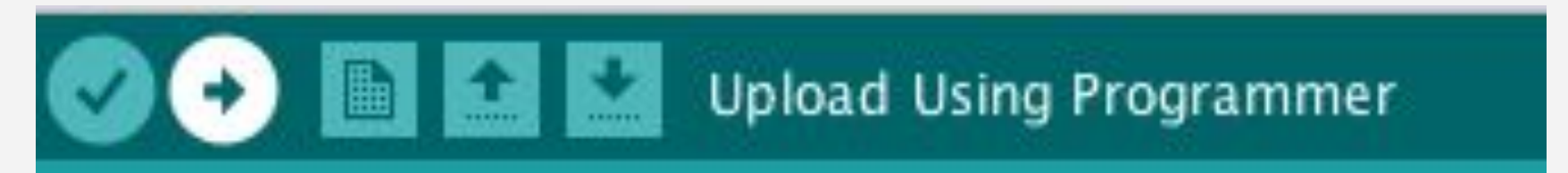

This will automatically check and verify the code and upload the code to Otto.

If there were no problems your Otto is now a walking dancing machine! Well only the legs but that is ok because now we tested that everything is working ;) If not you need to check the previous steps again.

## You are all setup!

## Now you can code Otto using Arduino IDE **play with the other examples** depending on your robot kit.

#### Install Driver on Mac

This slides are if you had problem seeing Otto when connected to USB

From your desktop click **go**, and then **applications** Click **utilities**, then **terminal**

For Mac OSX v10.9+ type in the terminal and hit enter: **cd /Library/Extensions** 

For Mac OSX v10.8 and below type and hit enter: **Cd /System/Library/Extension**

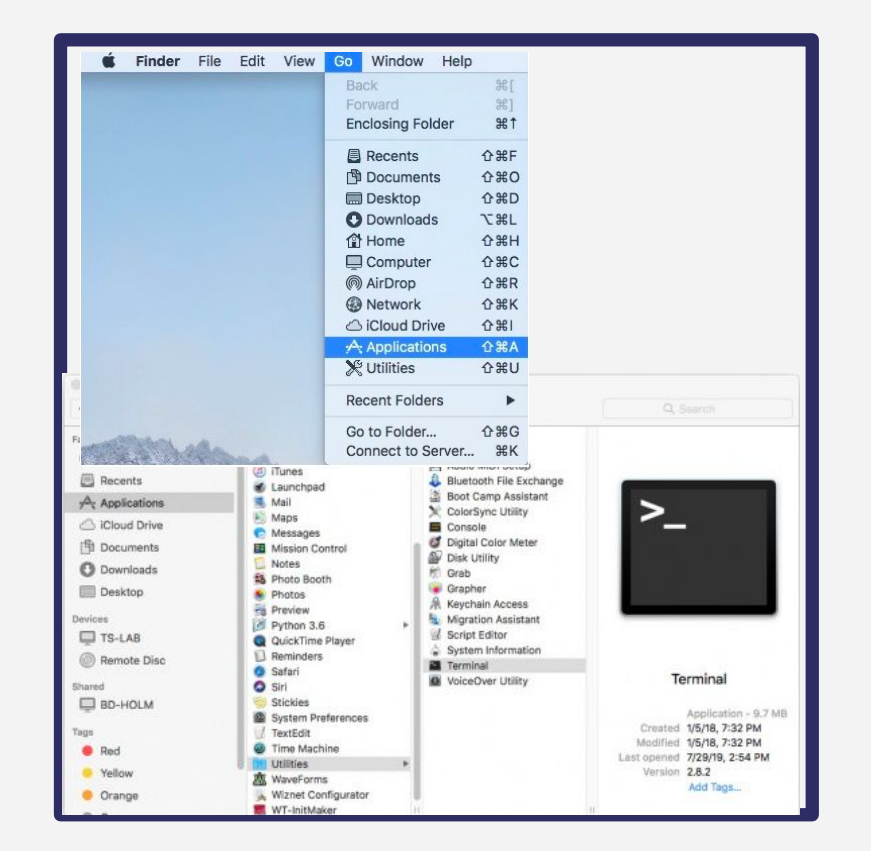

#### Install CH340 Mac

Next, download & install the CH340 Driver for Mac. You can get it from [here](http://www.wch-ic.com/downloads/CH341SER_MAC_ZIP.html).

Once installed you will need to restart the computer and done!

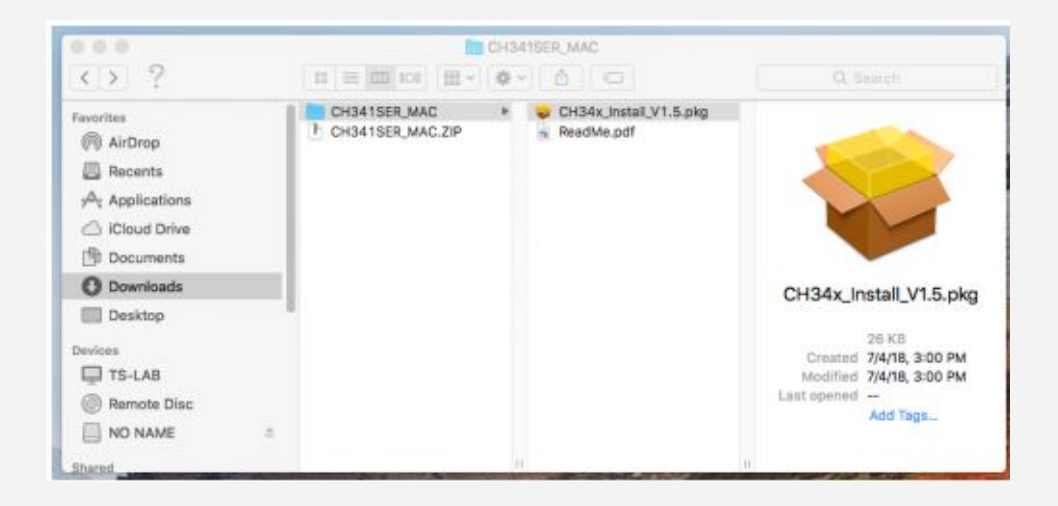

#### Lets double check

To check to see if the CH340 driver is in the correct path, use the following command to list the contents of the folder: ls

To look for CH340 driver files (i.e. **usb.kext** or **usbserial.kext**) in the path, you could use the following command:

ls **|** grep usb

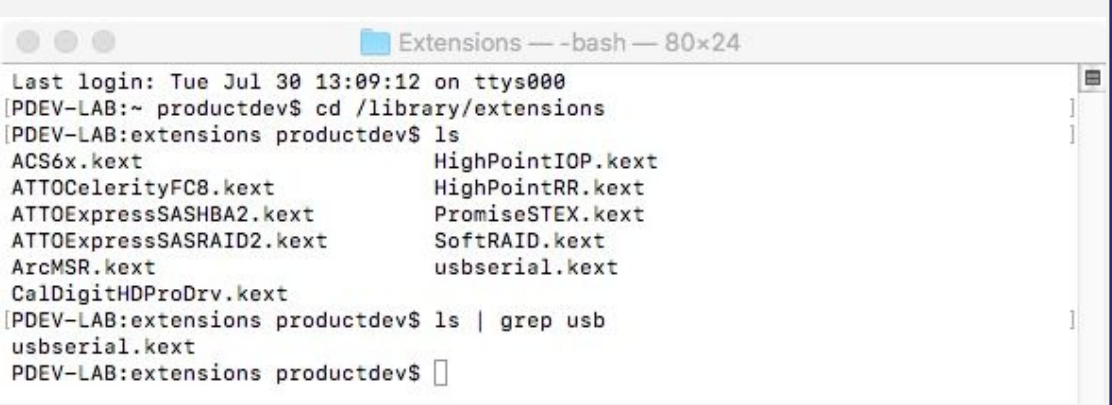

If you have found the file in the path, you will need to run each of the following commands below in the CLI/Terminal to remove old CH340 drivers. In this case, there was only the **usbserial.kext** file but it does not hurt to run both commands. Make sure to have administrative privileges to ensure that the drivers are removed.

sudo rm **-**rf /Library/Extensions/usb.kext sudo rm **-**rf /Library/Extensions/usbserial.kext

Check if the old drivers were removed in the paths by using the ls command with your respective OS version. You will notice that the \*.kext file is removed from the respective paths. In this case, the usbserial.kext was removed from Mac OSX High Sierra.

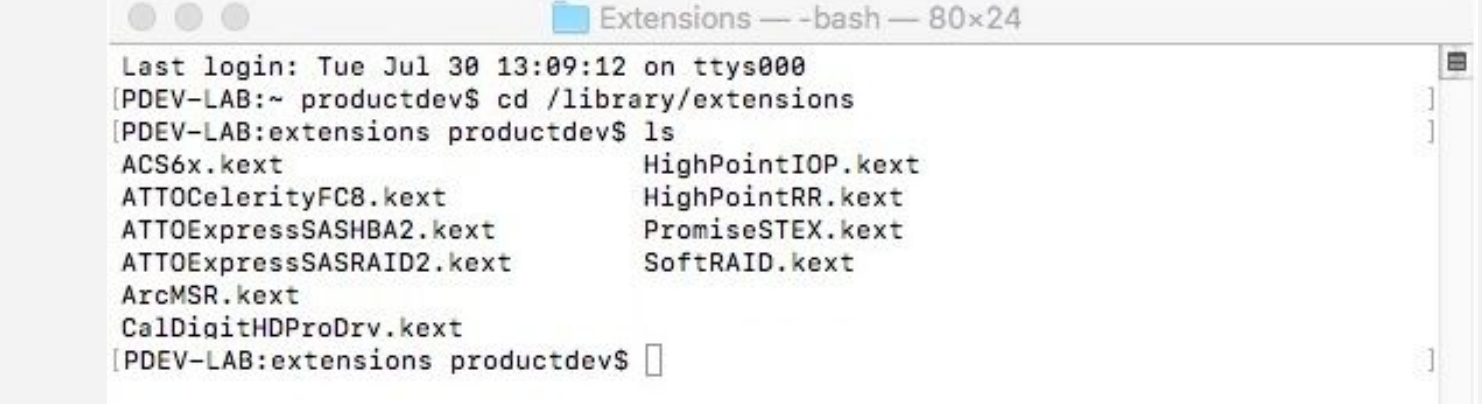

Next, download and extract the folder [here](http://www.wch-ic.com/downloads/CH341SER_MAC_ZIP.html).

Then, open the "**\*.pkg**" file from the unzipped folder and follow the instructions. You'll need to restart your computer for the changes to take effect.

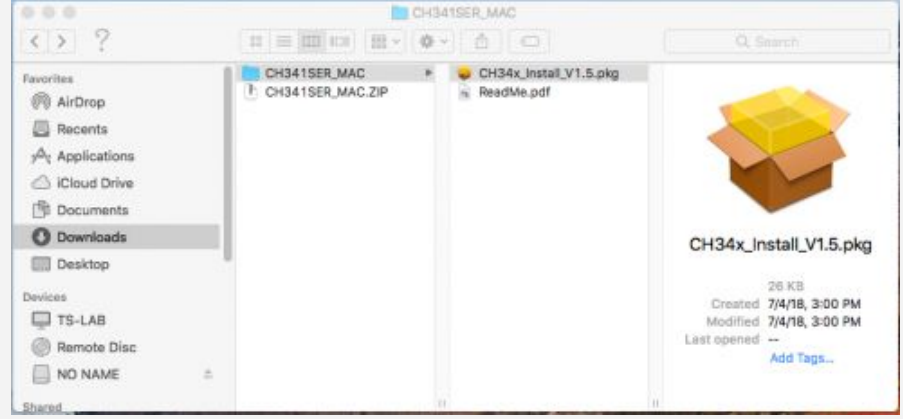

**Heads up!** Depending on your settings, you may need to adjust your **Security & Privacy** settings to allow the CH340 drivers to function. A window may pop up indicating that the drivers have been block as shown in the image below

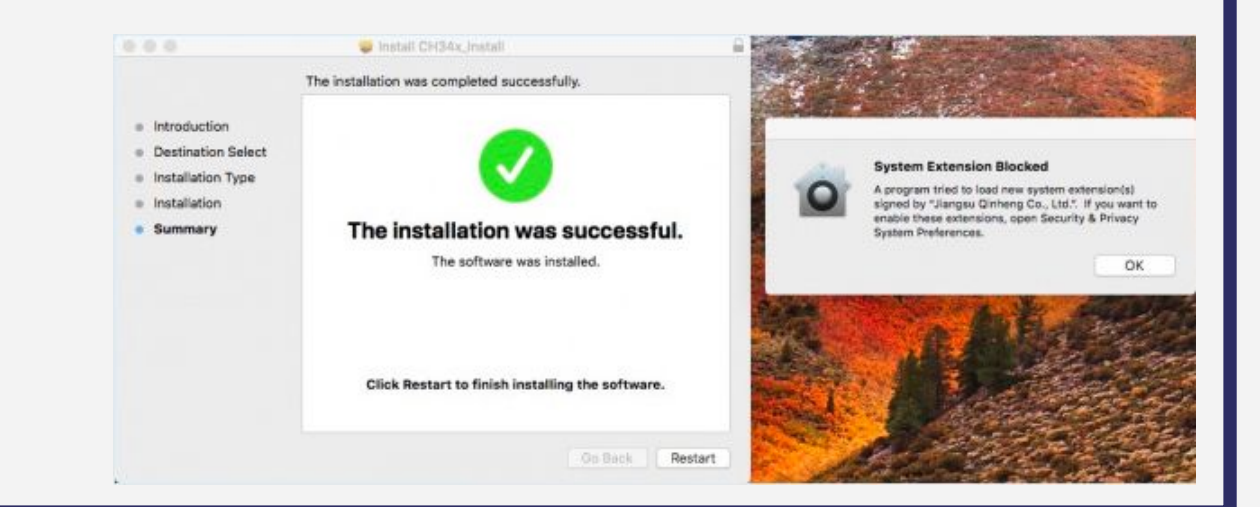

#### Troubleshooting driver

If you receive a window that indicates that the system extension is blocked, you'll need to open a search with Spotlight by pressing ⌘ (**Command**) + space bar (**Space Bar**). Type **Security & Privacy** and click on the "**Allow**" button to enable the CH340 drivers.

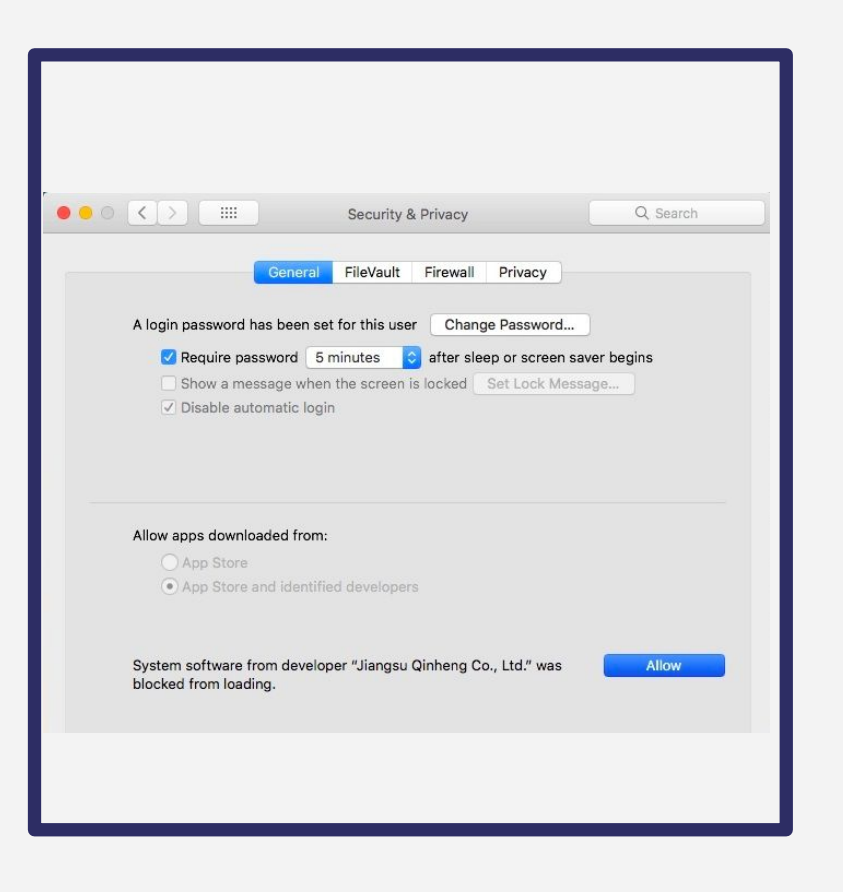

### Driver Verification

To verify that your driver is working, you should see a difference in the following pictures after plugging the CH340 to a USB port.

Command Line

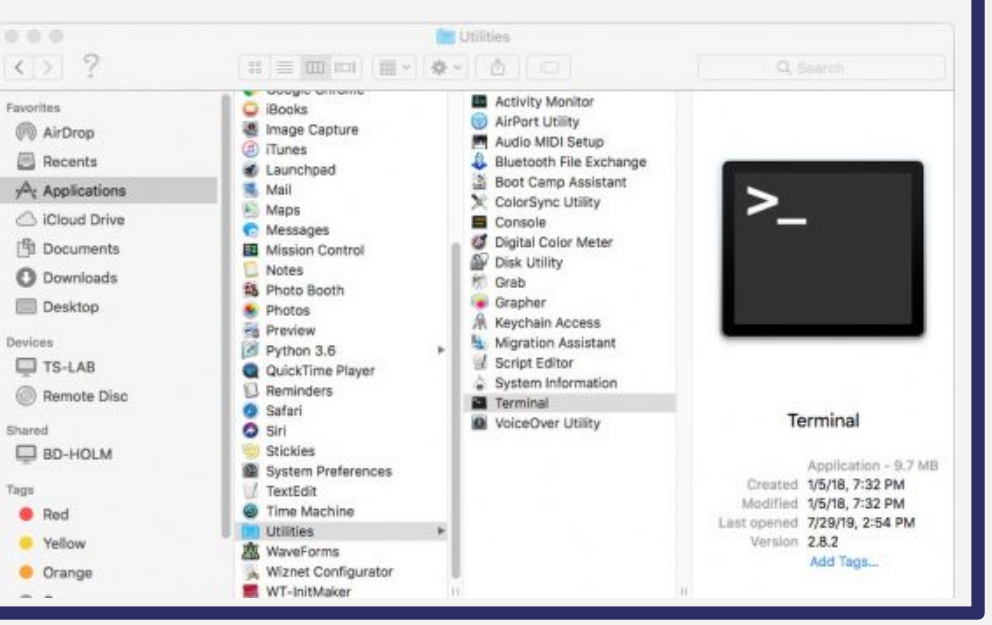

#### Driver Verification Continued

Next, run the following command:

ls /dev/cu**\***

A list of devices connected to your Mac's COM ports will be displayed as a result. Assuming that the CH340 is not connected to your computer, you should see something similar to the image.

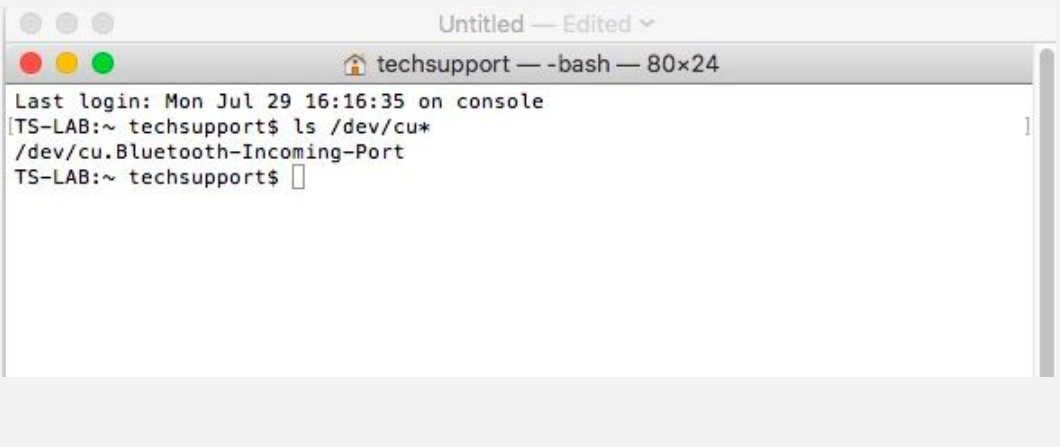

### Driver Verification Continued

Connect the CH340 to one of your Mac's COM ports. Check for the following changes (your board may show up under a different device name). The CH340 should show up as **/dev/cu.wchusbserial\*\*\*\*\***. Depending on your computer, the COM port may show up as a different number.

#### $\textcircled{f}$  techsupport -- bash -- 80×24 Last login: Mon Jul 29 16:16:35 on console TS-LAB:~ techsupport\$ ls /dev/cu\* /dev/cu.Bluetooth-Incoming-Port TS-LAB:~ techsupport\$ ls /dev/cu\* /dev/cu.Bluetooth-Incoming-Port /dev/cu.wchusbserialfd140  $TS-LAB:~$  techsupports